关于学生本科教学信息查询(微信)服务测试的通知

本科教学学生信息查询服务已上线,为保障查询数据的准确,现开始测试服 务。测试服务期间,如有问题请在线反馈。

1.系统登录方式: 微信搜索公众号"南京农业大学教务处"——关注公众号 ——通过菜单"教学服务"中"教务查询测试",绑定学号及密码后使用,具体方式 见附件。

2.注意事项:

1)身份认证与微信绑定期间如存在问题,请加 qq 群,群号:917537124(微 服务意见反馈群)。2)绑定成功后,如存在问题,请使用微信教学服务中"意见反 馈"功能进行反馈。如下图:

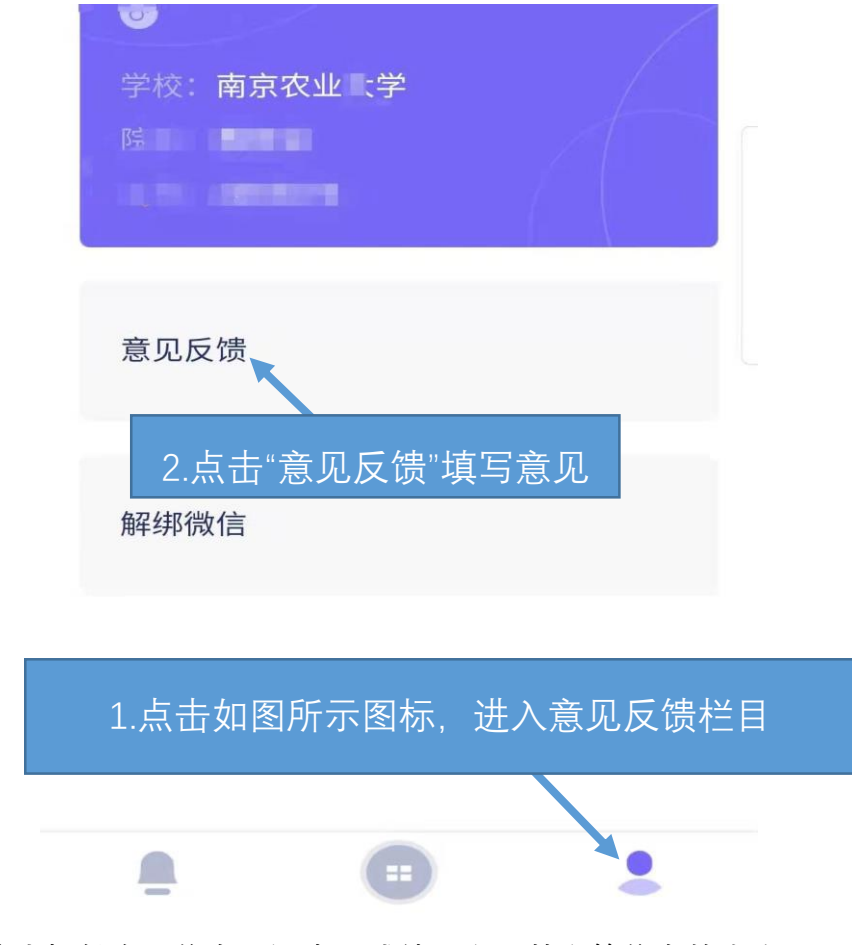

3. 系统内提供个人信息、课表、成绩、空闲教室等信息的查询。

附件:本科教学查询微信服务(学生端)系统登录与绑定方法

## **1-1** 登录(绑定)与退出

1. **登录与绑定身份信息:**在微信中搜索"南京农业大学教务处"并关 注公众号

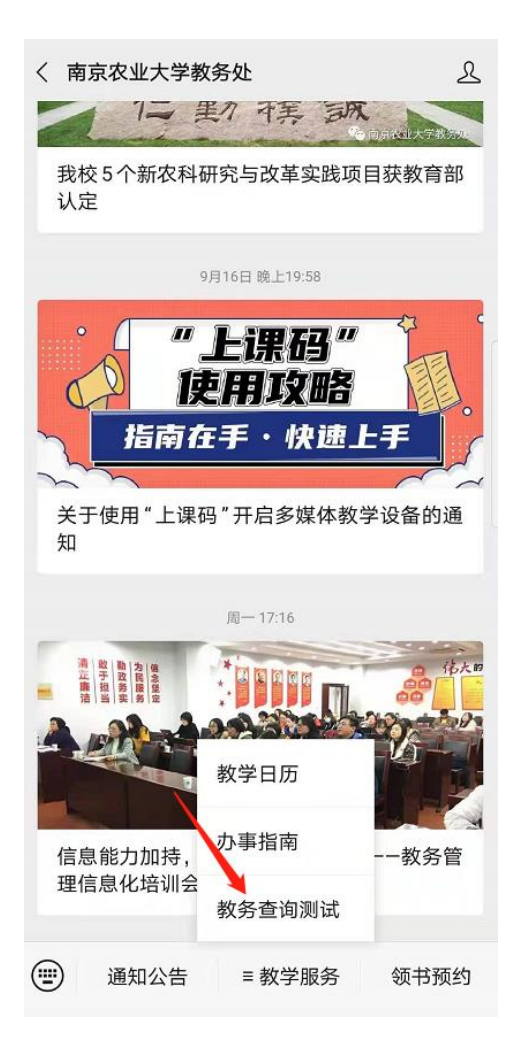

点击"上图"所示【教务服务】--【教务查询测试】,在打开的 页面中输入"用户名"和 "密码"(为学校统一身份认证的学号和密 码 )后,点击"登录"按钮(见图1.1), 登录成功以后,可查询 教室课表、成绩、学籍管理、缓考、空闲教室、选课、课程表、 请假、学分学费、创新学分、学分完成情况等相关学习查询服务

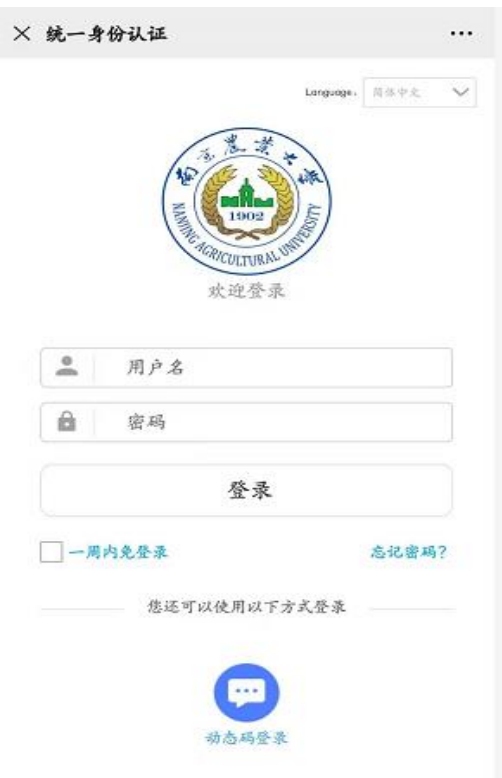

图1.1用户登录(统一身份认证)

图1.2:通过认证后显示主界面

| "苗<br>教室课表  | 100<br>成绩     | 学籍管理 |
|-------------|---------------|------|
| 8           | m             | G    |
| 缓考          | 空闲教室          | 选课   |
| 苗           | پ             | 100  |
| 课程表         | 请假            | 学分学费 |
| 100<br>创新学分 | 100<br>学分完成情况 |      |

## 2. 退出与解绑身份信息:

1. 您可以通过点击页面左上角"x"按钮(见下图), 退出当前页 面。

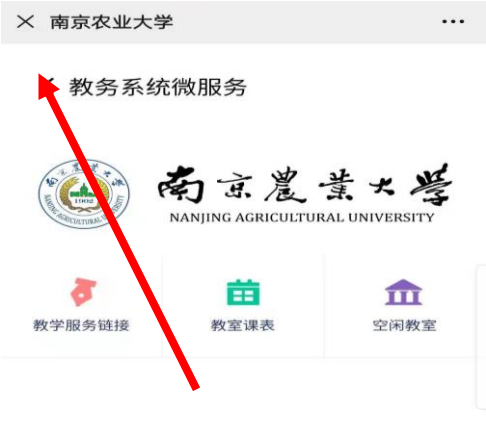

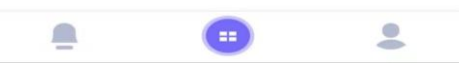

2. 解绑方式:

点击主界面下方第三个头像按钮功能,进入【我的】页面,点击 【解绑微信】即可完成解绑操作(见下图)

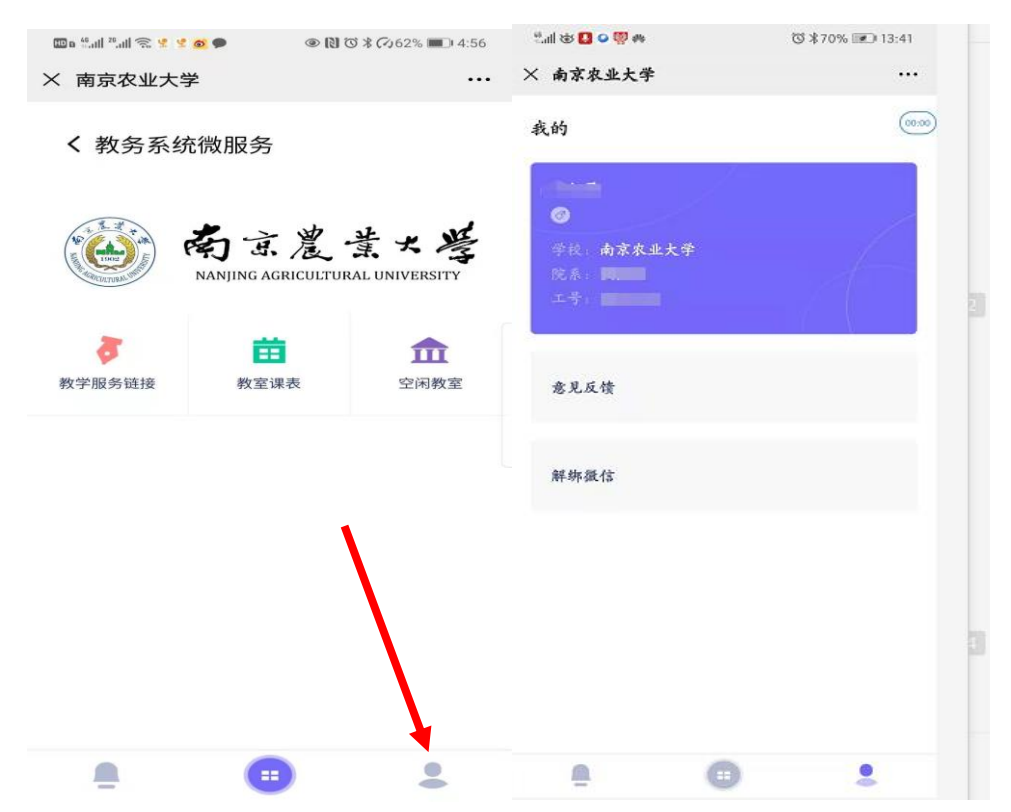